Download and install the "Lucht LHZ AR" app on your smartphone or tablet.

Laden und installieren Sie die App "Lucht LHZ AR" auf Ihr Smartphone oder Tablet.

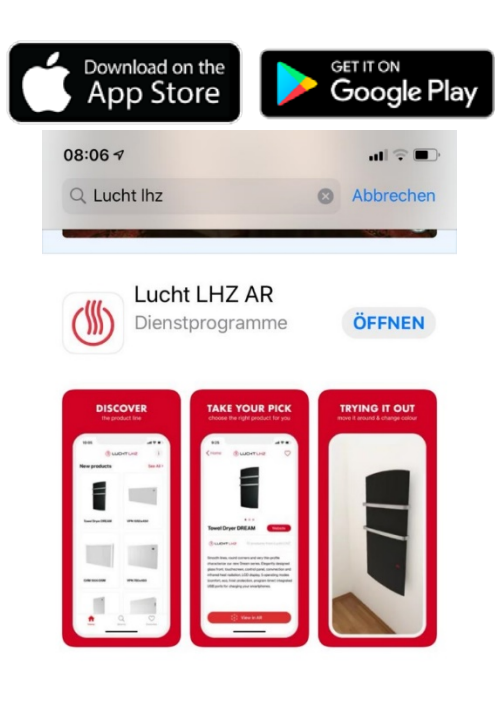

Open app and choose brand Technotherm.

Öffnen Sie die App und wählen Sie bei Brands "Technotherm" aus.

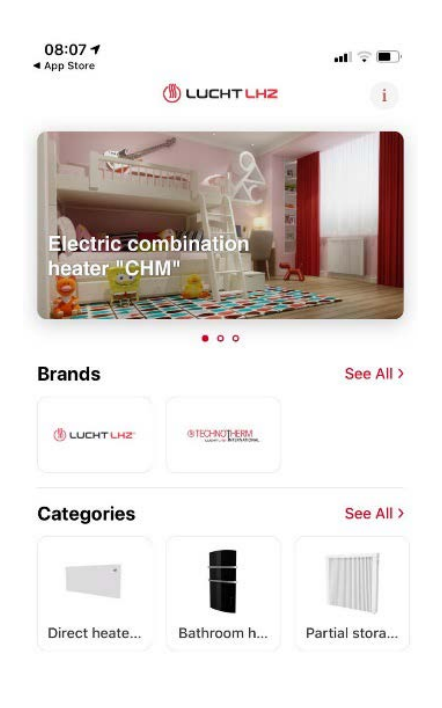

4.

Choose model and size.

Wählen Sie Modell und Größe aus.

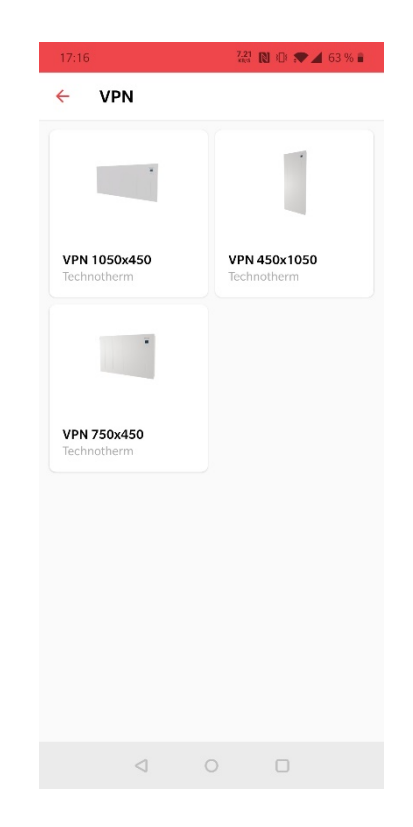

Choose the product you want to test in AR.

3.

Wählen Sie das Produkt aus, welches Sie in AR testen wollen.

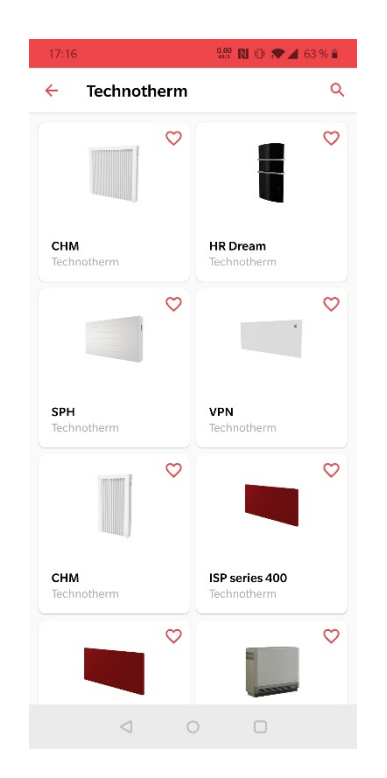

## 5.

Click on "View in AR" (iOS) / "TRY IN SPACE" (Android).

Klicken Sie auf "View in AR" (iOS) / "TRY IN SPACE" (Android).

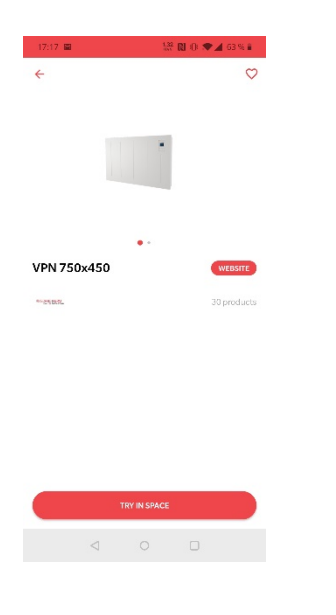

7.

Step back and slide the product to the floor with the slider on the right edge.

Treten Sie einen Schritt zurück und schieben Sie das Produkt mit dem Regler auf der rechten Seite auf den Boden.

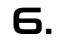

Hold your device level across the floor and move it slightly back and forth until your product appears.

Halten Sie Ihr Gerät waagerecht im Raum und bewegen Sie es leicht hin und her, bis das Produkt erscheint.

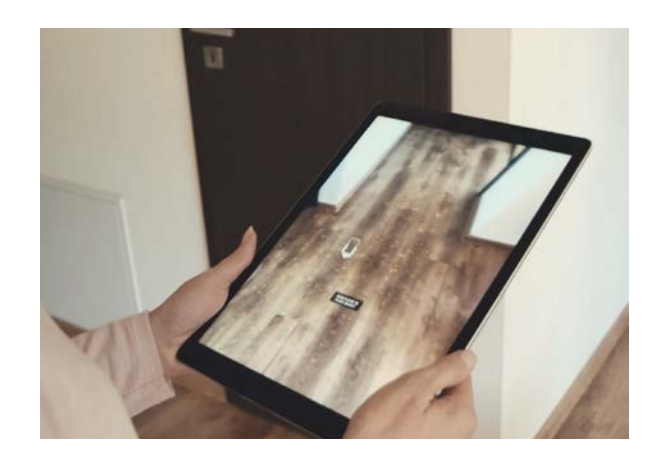

8.

Adjust the product to your liking and move it to the lower edge of the desired wall. It's very important that the bottom edge of the heater is at the lowest point of the wall.

Stellen Sie das Gerät nach Ihren Wünschen ein und bewegen Sie es an die Unterkante der gewünschten Wand. Es ist sehr wichtig, dass die Unterkante Ihrer Heizung am tiefsten Punkt der Wand platziert wird.

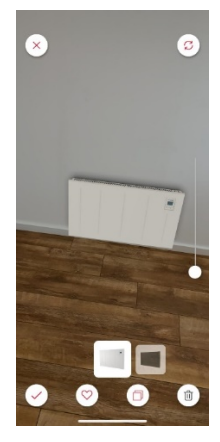

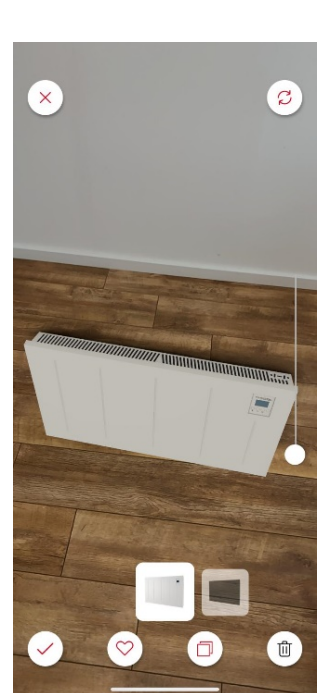

9.

Once this has been done, use the right slider to raise the device to the desired height.

Wenn dies erfolgt ist, verwenden Sie den rechten Schieberegler, um das Gerät auf die gewünschte Höhe zu bringen.

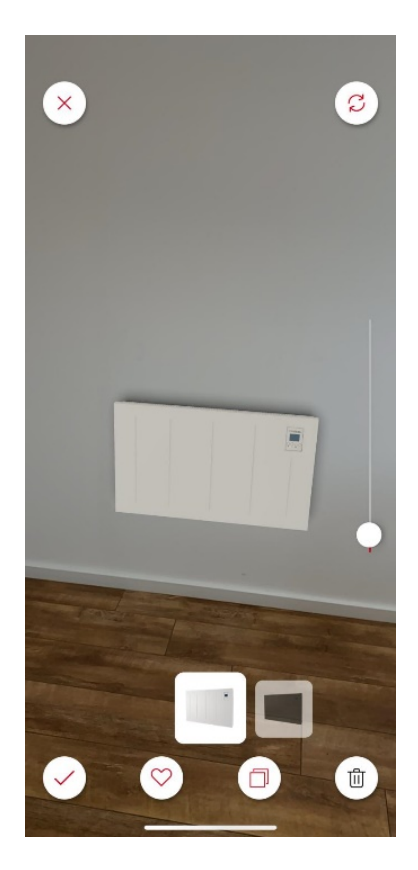

If necessary, turn the device slightly with two fingers on the screen to adjust it to the wall and try the different colour choices at the bottom. If everything is as desired, then click on the checkmark in the lower left corner.

Drehen Sie das Gerät gegebenenfalls mit zwei Fingern leicht, um es an die Wand anzupassen, und probieren Sie die verschiedenen Farben aus. Wenn alles wie gewünscht ist, klicken Sie auf das Häkchen in der unteren linken Ecke.

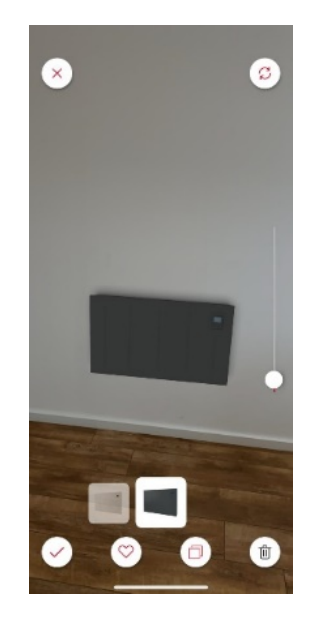

11.

Now you can either add more devices by clicking on Plus or you can take a screenshot by clicking on the camera key.

Jetzt können Sie entweder weitere Geräte hinzufügen, indem Sie auf Plus klicken, oder einen Screenshot erstellen, indem Sie auf die Kamerataste klicken.

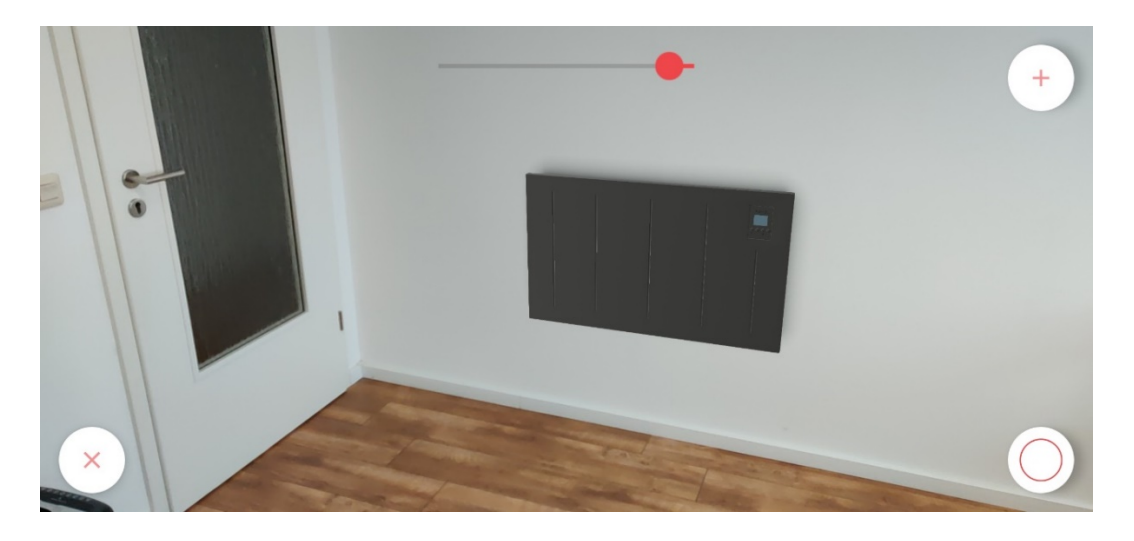